### **SELEZIONE PUBBLICAZIONI**

### **GRADUATORIA DELLE PUBBLICAZIONI**

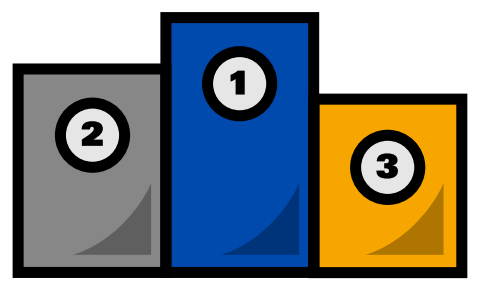

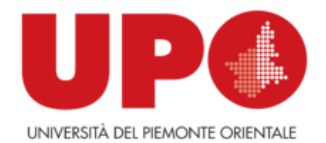

# **VQR 2015-2019 Modalità di selezione dei prodotti**

## **a cura dell'autore**

**(dal 22/2 al 7/4)**

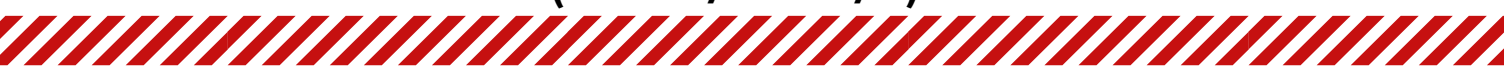

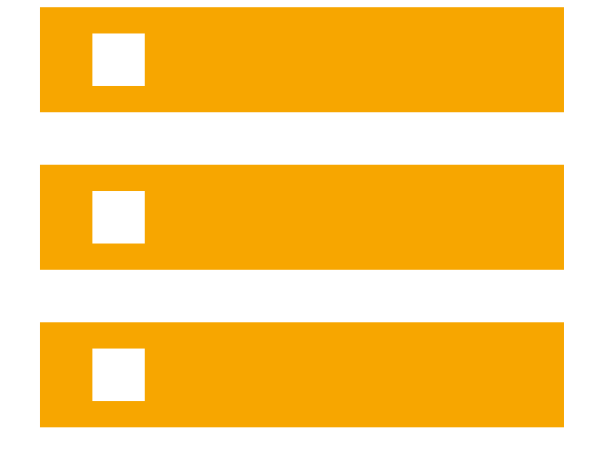

- Cliccare su "Salva e invia a concluso" (il sistema eventualmente segnalerà errori ancora presenti o anomalie da sanare)

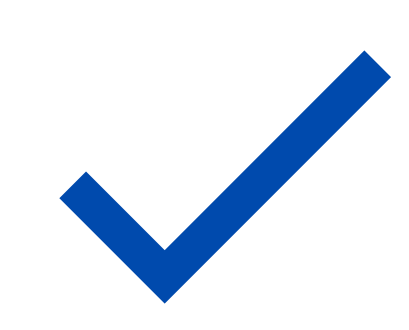

Da questo momento non sarà più possibile operare sulla campagna ma solo vedere quanto fatto.

- Nella pagina compaiono le pubblicazioni che si possono selezionare

- Sotto ogni pubblicazione ci sono dei pannelli a supporto della decisione contenenti alcune informazioni utili

- Se nella scheda gli ID wos e scopus fossero mancanti,
- è possibile tentare un aggancio

- Si possono ordinare le pubblicazioni in base al miglior posizionamento secondo gli indicatori di valutazione ANVUR - Per l'ambito non bibliometrico viene indicato se l'autore è di classe A e se la rivista è considerata scientifica.

## **PASSI PRELIMINARI**

- Nell'indicazione della graduatoria è possibile anche selezionare la voce 'esclusa' da segnalare al proprio dipartimento

- Una volta effettuata la scelta del posizionamento in graduatoria, il sistema segnalerà eventuali 'errori': in rosso quelli da sanare all'interno della scheda prodotto in IRIS, in giallo quelli sanabili direttamente cliccando su 'integra informazioni'

## **DEADLINE 7 APRILE**

Il Manuale per il conferimento dei prodotti redatto da Cineca è disponibile [al link: https://www.uniupo.it/it/ricerca/risultati-valutazioni/vqr](https://www.uniupo.it/it/ricerca/risultati-valutazioni/vqr-valutazione-della-qualit%C3%A0-della-ricerca)valutazione-della-qualit%C3%A0-della-ricerca

- Accedere alla nuova voce di menù 'VQR' in IRIS
- Cliccare su Selezione pubblicazioni--> operazioni -->modifica
- Accettare il Regolamento VQR
- Cliccare su "Salva e vai alla pagina successiva".